# Getting Started with T-Kernel 2.0 Reference Kit

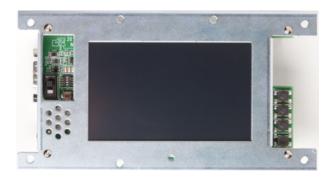

Version 1.02.00

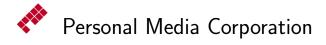

Copyright © 2011–2013 by Personal Media Corporation

CONTENTS 2

## Contents

|          | History of Changes                              | 3  |
|----------|-------------------------------------------------|----|
|          | Introduction                                    | 4  |
| 1        | Install Target                                  | 5  |
|          | 1.1 Console Connection                          | 5  |
|          | 1.2 Make Boot Disk                              | 10 |
|          | 1.3 Font Installation                           | 13 |
| <b>2</b> | Install Development Environment                 | 15 |
|          | 2.1 Install Cygwin                              | 15 |
|          | 2.2 Install Eclipse                             | 18 |
|          | 2.3 Install T-Kernel Development Environment    | 19 |
| 3        | Development                                     | 25 |
|          | 3.1 Starting Target and Development Environment | 25 |
|          | 3.2 Console Tools                               | 25 |
|          | 3.3 Process-Based and T-Kernel-Based Programs   | 27 |
|          | 3.4 "Hello, world" as a Process-Based Program   | 29 |
|          | 3.5 "Hello, world" as a T-Kernel-Based Program  |    |
| 4        | Running Learning Sample Programs                | 35 |
|          | 4.1 Juggling                                    | 35 |
|          | 4.2 Tiny Web Server                             |    |
|          | 4.3 LED and Interrupt                           |    |
|          | 4.4 Physical Timer Sample Implementation        |    |
|          | Index                                           | 45 |

HISTORY 3

# History of Changes

| Version | Remarks                                                           |
|---------|-------------------------------------------------------------------|
| 1.02.00 | Update Cygwin, Eclipse and USB-UART driver.                       |
| 1.01.00 | USB-UART driver is included in T-Kernel 2.0 Reference Kit CD-ROM. |
|         | Add physical timer implementation sample.                         |
| 1.00.00 | First edition for T-Kernel 2.0 Reference Kit.                     |

INTRODUCTION 4

## Introduction

This document provides a tutorial on starting out with T-Kernel 2.0 Reference Kit, for those using this product for the first time.

For development environment, both Windows and Linux are supported. In this document, however, we introduce a tutorial only on Windows with Eclipse.

## 1 Install Target

In general on developing embedded systems, the development environment is apart from the execution target. This style is called "cross-development", shown in Figure 1.1. In case of T-Kernel 2.0 Reference Kit, we also use this style for software development.

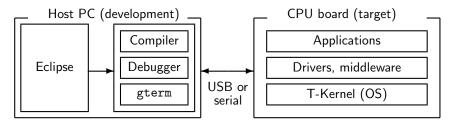

Figure 1.1 Cross-development

In this section we'll install the target-side environment (OS, drivers and middleware) on a microSD for Reference Board, while the section 2 describes the host-side installation. For details please also refer to "T-Kernel 2.0 Reference Kit Manual" at "1. Introduction". Parts on the Reference Board are shown in Figure 1.2.

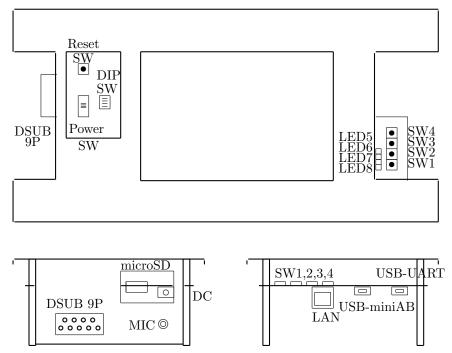

Figure 1.2 T-Kernel 2.0 Reference Kit CPU board

#### 1.1 Console Connection

Both USB and serial (RS-232C) connections are supported for console of Reference Board.

#### (1) Connection

#### O In case of USB connection

For the first time it is necessary to install device driver to Windows.

 Log on Windows as an administrator. "common\soft" folder of the T-Kernel 2.0 Reference Kit CD-ROM contains the USB-UART (CP210x) driver archive, "CP210x\_VCP\_Windows.zip".

Expand this archive file, and start your suitable installer.

| CP210xVCPInstaller_x86.exe | for Windows 32 bit |
|----------------------------|--------------------|
| CP210xVCPInstaller_x64.exe | for Windows 64 bit |

 $\triangleright$  If you prefer the newest one, it will be get from the URL below at Silicon Laboratories Inc :

http://www.silabs.com/Support%20Documents/Software/CP210x\_VCP\_Windows.zip

- 2. Run the downloaded executable file and install it.
- 3. Supply power to DC jack of Reference Board, and slide POWER SW to the upper position. Connect USB port of your host PC and USB-UART connector of Reference Board(Figure 1.3).

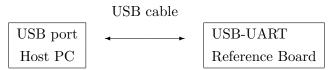

Figure 1.3 USB connection

- 4. Windows detects Reference Board as a USB device, and installs device driver.
- 5. Open "Device Manager".
  - Iin cases of Windows 8, 7 and Vista: "Control Panel"  $\to$  "System and Security"  $\to$  "System"  $\to$  "Device Manager"
  - In case of Windows XP: "Control Panel"  $\to$  "System and Security"  $\to$  "System"  $\to$  "Hardware"  $\to$  "Device Manager"

See "Port (COM and LPT)" and check that "Silicon Labs CP210x USB to UART Bridge (COMn)" is installed. Here COMn is the COM port number.

#### Remarks on USB Connection

- It is recommended to connect PC and Reference Board directly by USB cable (without USB hub). USB hub may cause some problems.
- Boot, reboot and reset must be done while pushing SW2 to connect by USB. Without pushing SW2 serial connection is selected by default setting. But if you write ROM information for USB connection to flash ROM, you can connect by USB without pushing SW2. See page 9.
- If you boot, reboot or reset Reference Board, USB connection may be disconnected. Then quit and restart your terminal software.

#### O In case of serial connection (RS-232C)

Connect COM port of your host PC and DSUB 9P connector of Reference Board by serial (RS-232C) cross cable (Figure 1.4).

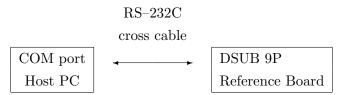

Figure 1.4 Serial connection

#### (2) Boot Reference Board

Supply power to DC jack of Reference Board, and slide POWER SW to the upper position.

In case of USB connection, start supplying power while pushing SW2.

#### (3) Start Terminal Software

For this installation a terminal software is required, such as "Tera Term" and "HyperT-erminal".

▷ In cases of Windows 8, 7 and Windows Vista, where HyperTerminal is not included, please download and install "Tera Term" from the following website:

http://ttssh2.sourceforge.jp/index.html.en

▶ If you install Eclipse Environment, you can use a terminal software "gterm" on Eclipse. But for the first setup, we recommend to use a simple terminal software (such as Tera Term) for easy trouble shooting.

#### • In case of Tera Term:

Start Tera Term.

#### • In case of HyperTerminal:

Start "HyperTerminal" (by clicking "Start button"  $\rightarrow$  "All Programs"  $\rightarrow$  "Accessories"  $\rightarrow$  "Communications"  $\rightarrow$  "HyperTerminal").

▶ You may be asked about "Default Telnet Program", but it is not significant. Phone number is also not significant, because no telephone call is used actually.

Enter any name and select any icon, and click OK

#### (4) Communication Setting

Select serial port of the host PC (COM1 etc.), and set the communication parameters as follows:

| Speed        | 115200 bps |
|--------------|------------|
| Data bits    | 8 bits     |
| Parity       | none       |
| Stop bits    | 1 bit      |
| Flow control | XON/XOFF   |

ightharpoonup Hardware flow control (RTS/CTS) is not supported. Please use XON/XOFF control instead.

#### • In case of Tera Term:

On the initial new connection dialog of Tera Term (or select Menubar  $\rightarrow$  "File"  $\rightarrow$  "New connection"), check "Serial", and select the serial port (ex. COM1), and click  $\boxed{\mathsf{OK}}$ .

Then select Menubar  $\to$  "Setup"  $\to$  "Serial port", and set parameters as above (Figure 1.5).

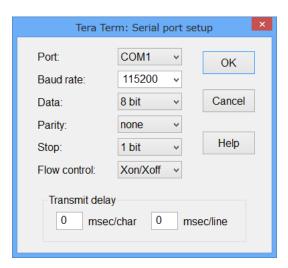

Figure 1.5 Communication Setting

#### • In case of HyperTerminal:

Select the serial port (ex. COM1) and click OK. Then set the communication parameters as above.

## (5) Confirm Connection

Try pressing  $\leftarrow$  (Enter) Key a number of times on the terminal software. The CLI prompt ([/SYS]%) will appear on the terminal software (Figure 1.6).

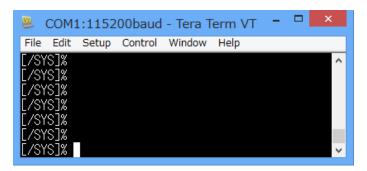

Figure 1.6 CLI prompt on a terminal software

#### (6) Write ROM Information (only for USB connection)

The "en\soft" folder of the T-Kernel 2.0 Reference Kit CD-ROM contains the following files to write ROM information on flash ROM for switching USB connection and serial connection.

| rominfo.mot     | serial | (USB: boot with SW2)    | default |
|-----------------|--------|-------------------------|---------|
| rominfo-usb.mot | USB    | (serial: boot with SW2) |         |

Without pushing SW2 serial connection is selected by default setting. But if you write ROM information for USB connection to flash ROM, you can connect by USB without pushing SW2.

Push reset switch while pushing both SW1 and SW2 to start T-Monitor. Try pressing  $\leftarrow$  (Enter) Key a number of times on the terminal software. The T-Monitor prompt (TM>) will appear.

Input FlashLoad command on T-Monitor.

```
TM> <u>FlashLoad</u>
Copy Flash ROM Image to RAM Area
> Load S-Format Data of Flash ROM
```

After a moment a message "> Load S-Format Data of Flash ROM" will appear. Then send the file rominfo-usb.mot in T-Kernel 2.0 Reference Kit CD-ROM.

#### • In case of Tera Term:

Select Menubar  $\rightarrow$  "File"  $\rightarrow$  "Send file", and specify the file to be sent (rominfo-usb.mot).

#### • In case of HyperTerminal:

Select Menubar → "Transfer" → "Send Text File", and specify the file to be sent (rominfo-usb.mot). Select \*.\* for file name suffix, because it is not .txt.

```
Loaded: 70020000 -> 7002007F
Writing Flash ROM at 70020000 [1 blks] ... wait
TM>
```

After writing flash ROM appears T-Monitor prompt (TM>). From now on you can connect by USB without pushing SW2.

#### 1.2 Make Boot Disk

## (1) Insert microSD Card

Insert a blank (to be erased) microSD card to Reference Board.

▷ eMMC and USB storage devices are also available instead of microSD. For more details refer to "T-Kernel 2.0 Reference Kit Manual" at "Making Boot Disk".

#### (2) Make Partition

Run hdpart command from the terminal software, where the device name is "pcb", which means the whole disk.

| [/SYS]% hdpart pcb↔                                              | — run hdpart command    |
|------------------------------------------------------------------|-------------------------|
|                                                                  | run napar c commana     |
| pcb                                                              | Size                    |
| 1 0b DOS 00 0: 1: 1 486: 38:38 63 1961921                        | 957 MB                  |
| 2 00 00 0: 0: 0 0: 0: 0 0                                        | 0 KB                    |
| 3 00 00 0: 0: 0 0: 0: 0                                          | O KB                    |
| 4 00 00 0: 0: 0: 0: 0 0                                          | O KB                    |
| ** Create/Delete/Boot/Edit/Quit ? $\underline{d} \leftarrow$     | — delete partition      |
| Delete PartNo (1-4) ? $\underline{1} \leftarrow$                 | — 1st partition         |
| No System Boot StartCHS EndCHS SecNo SecCnt                      | Size                    |
| 1 00 00 0: 0: 0 0: 0: 0                                          | O KB                    |
| 2 00 00 0: 0: 0 0: 0: 0                                          | 0 KB                    |
| 3 00 00 0: 0: 0: 0: 0 0                                          | 0 KB                    |
| 4 00 00 0: 0: 0 0: 0: 0 0   ** Create/Delete/Boot/Edit/Quit ? c← | 0 KB — Create partition |
|                                                                  | -                       |
| Create PartNo (1-4) ? $1 \leftarrow$                             | — 1st partition         |
| Size [GB/MB/KB,All] (<957MB) ? <u>a</u> ←                        | — partition size        |
| No System Boot StartCHS EndCHS SecNo SecCnt                      | Size                    |
| 1 13 BTRON 00 0: 1: 1 486: 38:38 63 1961921                      | 957 MB                  |
| 2 00 00 0: 0: 0: 0: 0 0                                          | 0 KB                    |
| 3 00 00 0: 0: 0 0: 0: 0 0   0   0   0   0                        | O KB                    |
| 4 00 00 0: 0: 0 0: 0: 0 0   0   0   0   0                        | — Boot partition        |
|                                                                  | -                       |
| Boot PartNo (1-4,Clear) ? $\underline{1} \leftarrow$             | — 1st partition         |
| No System Boot StartCHS EndCHS SecNo SecCnt                      | Size                    |
| 1 13 BTRON 80 0: 1: 1 486: 38:38 63 1961921                      | 957 MB                  |
| 2 00 00 0: 0: 0 0: 0: 0 0 0   0   0   0   0                      | O KB<br>O KB            |
| 4 00 00 0: 0: 0 0: 0: 0                                          | O KB                    |
| ** Create/Delete/Boot/Edit/Update/Quit ? u←                      | — update                |
| ** pcb: Updated Master Boot Block                                | 1                       |
|                                                                  |                         |
| [/SYS]%                                                          |                         |

## (3) Format

Format the 1st partition by format command from the terminal software. Device name is "pcb0". And "-b" option (write boot record) is required. Also "-x" option is required if the partition size is 2GB or more.

```
[/SYS]% format -b pcb0 SYSTEM — format 1st partition
Format pcb0 [STD] SYSTEM
Logical Formatting...
Writing BootCode...
Disk Format Success.
[/SYS]%
```

#### (4) Copy the ROM Disk Files

Copy the all ROM disk files to the 1st partition.

#### (5) Reboot Reference Board

Use "exit" and "exit -1" commands to reboot Reference Board.

The terminal software of the host PC shows booting messages of T-Kernel, and the CLI prompt ([/SYS]%).

#### (6) Confirm Booting from microSD

Use the CLI command "df" to confirm that the system (/SYS) was booted from the 1st partition on the microSD card (logical device name is pcb0).

If the device name is rda, it means ROM disk. The system failed to boot from microSD card. Please check the whole procedure above again.

```
[/SYS]% df←

PATH DEV TOTAL FREE USED UNIT MAXFILE NAME

/SYS pcb0 980960 977108 0% 4096 65535 SYSTEM

[/SYS]%
```

#### (7) Copy PMC T-Shell Install Package Files

Prepare a FAT-formatted USB storage (USB memory etc.). Copy the following 2 files from the "en\soft" folder of the T-Kernel 2.0 Reference Kit CD-ROM to a USB storage on PC.

| File name         | Content                     |
|-------------------|-----------------------------|
| install_tshell.bz | PMC T-Shell install package |
| english.bz        | PMC T-Shell English patch   |

▶ Instead of file copy on USB storage, serial/USB transfer in XMODEM protocol and LAN transfer in FTP are also available. For more details refer to "T-Kernel 2.0 Reference Kit Manual" at "Installing PMC T-Shell".

#### (8) Install PMC T-Shell

Connect this USB storage to the USB miniAB connector of Reference Board. (Use a cable to connect between your USB storage and USB miniAB connectors.)

```
[/SYS]% <u>att -m uda0 uda0</u> — attach USB storage (FAT)
uda0 -> uda0

[/SYS]% <u>expf -U /uda0/install_tshell.bz</u> — expand package
[/SYS]% <u>install_tshell /SYS</u> — install
Install completed, please reboot the system.

[/SYS]% <u>rm -r install_tshell</u> — remove installer
[/SYS]%
```

Now use English patch before rebooting the system. This English patch translates GUI applications to English.

```
[/SYS]% expf -U /uda0/english.bz← — expand English patch
[/SYS]% english /SYS← — install English patch

.. Installing English Patch on /SYS

.. Install completed
[/SYS]% rm -r english← — remove English patch
[/SYS]% det -u uda0← — detach USB storage
[/SYS]%
```

The USB storage can be disconnected after det command.

#### (9) Confirm PMC T-Shell

Use "exit" and "exit -1" commands to reboot Reference Board.

The terminal software of the host PC shows booting messages of T-Kernel, and the CLI prompt ([/SYS]%).

And the LCD screen of Reference Board shows an initial window of PMC T-Shell(Figure 1.7).

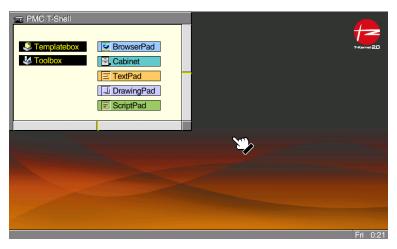

Figure 1.7 Initial Window of PMC T-Shell

Touch the system message panel at the bottom of the screen to show menu. Select menu  $\rightarrow$  "Utility"  $\rightarrow$  "Touch Panel Adj." to adjust touch panel coordination. This adjustment becomes valid after system reboot.

#### 1.3 Font Installation

The "common\font" folder of the T-Kernel 2.0 Reference Kit CD-ROM contains many additional fonts, including several English fonts, as well as large sets of Chinese/Japanese/Korean ideographs.

The following install files are for English fonts:

| File Name | Font Name    |
|-----------|--------------|
| SSAVALON  | SSAvalon     |
| SSCOURIE  | SSCourier    |
| SSEUROMD  | SSEuromode   |
| SSHELVET  | SSHelvetica  |
| SSHELVTN  | SSHelveticaN |
| SSTIMES   | SSTimes      |

At least SSHelvetica is recommended to be installed, since GUI applications assume it.

#### (1) Copy Font File

Copy the following 2 files from the "en\soft" folder of the T-Kernel 2.0 Reference Kit CD-ROM to a USB storage on PC.

| File name | Content          |
|-----------|------------------|
| instfont  | font installer   |
| SSHELVET  | SSHelvetica font |

#### (2) Install Font

Connect this USB storage to the USB miniAB connector of Reference Board. (Use a cable to connect between your USB storage and USB miniAB connectors.)

```
[/SYS]% <u>att -m uda0 uda0</u> — attach USB storage (FAT)
uda0 -> uda0
[/SYS]% /uda0/instfont /uda0/SSHELVET← — install font
Font File Name : regist
0: **-*** : use
1: ****-SSHelvetica** : use
[/SYS]% <u>det -u uda0</u>← — detach USB storage
[/SYS]%
```

#### (3) Reboot Reference Board

Use "exit" and "exit -1" commands to reboot Reference Board.

```
[/SYS]% exit←

<< EXIT cli >>

[IMS]% exit 1

[IMS]% exit -1←

<< SYSTEM RESTART >>

.:

[/SYS]%
```

## 2 Install Development Environment

#### 2.1 Install Cygwin

Cygwin is required for the Reference Board Development Environment on PC. For more details please also refer to the "Cygwin Install Manual" in the T-Kernel 2.0 Reference Kit CD-ROM.

- ▶ Windows Login account must be administrator to install Cygwin. And the account name must be in alphanumeric characters without spaces to avoid trouble on Cygwin.
- ▶ Even if you have already installed Cygwin, please check its version and installed modules. Refer to "Cygwin Install Manual" again and reinstall Cygwin if necessary.

#### (1) Expand Cygwin Package

Copy (save) the following file to the root of your install drive (such as C:\) from the common software directory (common\soft) of T-Kernel 2.0 Reference Kit CD-ROM. Expand this zip archive by Windows Explorer.

▶ Here X.X.X stands for version number of the file.

#### (2) Start the Installer

The installer setup-x86.exe is in the expanded folder. Double-click setup-x86.exe to launch the installer program. (Figure 2.1)

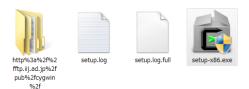

Figure 2.1 Start Cygwin Installer

Click Next.

#### (3) Select Install Type

Select "Install from Local Directory" and click | Next |

#### (4) Select Install Directory

Specify where the root directory in Cygwin is to be located in Windows. By default this is C:\cygwin. Unless there is some reason for changing this, it can be left as is. (Figure 2.2)

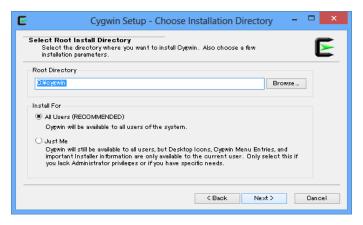

Figure 2.2 Select Install Directory

Select "All Users" at "Install For". It is also the default choice. And click Next.

## (5) Select Local Package Directory

Specify the folder, where you expanded the Cygwin system package. Click Next to continue.

#### (6) Select Install Packages

After a file check is performed, a screen for selecting packages to install is displayed.

▷ A "Setup Alert" dialog appears for the first installation of Cygwin 1.7. Please read it carefully before continuing installation. If you use old version of Cygwin, it will cause some trouble.

The initial selected state is "All  $\bigcirc$  Default". Click "Default" to change to "Install". (Figure 2.3)

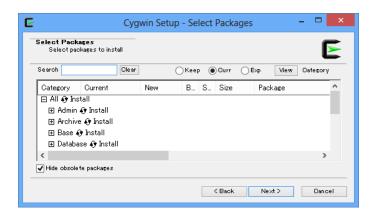

Figure 2.3 Select Install Package

#### (7) Install

Then click | Next | to proceed with the installation.

#### (8) Create Icon

Finally a dialog appears asking whether to create icons on desktop and Start menu. Choose as appropriate, and click Finish.

If appears "Program Compatibility Assistant", click "This program installed correctly".

#### (9) Initialize home directory

After modifying the batch file, double-click the "Cygwin Terminal" icon on the desktop to launch Cygwin. The first time it is started, the user's home directory is initialized.

#### (10) Create a symbolic link for gmake

On Cygwin, create a symbolic link from gmake to make.

```
 \begin{array}{c} \$ \ \underline{\text{cd /usr/bin}} \leftarrow \\ \$ \ \underline{\text{ln -s make gmake}} \leftarrow \end{array}
```

#### (11) Create a symbolic link for Perl

On Cygwin, create a symbolic link from /usr/local/bin/perl to /usr/bin/perl.

```
$ cd /usr/local/bin ← 
$ ln -s /usr/bin/perl ←
```

Use exit command to exit Cygwin.

#### (12) Set ja\_JP.eucJP character set

After that log on Windows by the the actual user, double-click the Cygwin icon on the desktop to launch Cygwin. The first time it is started, the user's home directory is initialized.

Add a line "export LANG=ja\_JP.eucJP" to the .bashrc file on your home directory. For example,

```
 \begin{array}{c} \$ \ \underline{\text{cd}} \ \hookleftarrow \\ \$ \ \underline{\text{echo export LANG=ja\_JP.eucJP}} \ \gt \ . \ \underline{\text{bashrc}} \ \hookleftarrow \\ \end{array}
```

On the Cygwin window, click the mouse right button to show a menu, and select "Option". Select "Text", set "Locale" as "ja\_JP", and set "Character set" as eucJP. Click OK.

Use exit command to exit Cygwin.

#### 2.2 Install Eclipse

Install Eclipse, an integrated development environment (IDE).

For more details please also refer to the "Eclipse Install Manual" in the T-Kernel 2.0 Reference Kit CD-ROM.

#### (1) Installing Java Runtime

Java Runtime is necessary for running Eclipse.

If you does not installed the Java Runtime, or your Java Runtime is old, please visit the following website to download Java Runtime.

▷ 32 bit Java Runtime is required even for Windows 64 bit. Please install 32 bit Java Runtime.

#### (2) Expand Eclipse System Package

Copy (save) the following file to a temporary directory (such as desktop) from the common software directory (common\soft) of the T-Kernel 2.0 Reference Kit CD-ROM.

Expand the archive file above to the root directory of your install drive (such as C:\).

ightharpoonup If you expand the packages to C:\, the new folder C:\eclipse is created, and the packages are expanded under this folder.

#### (3) Making a shortcut

Make a shortcut on the desktop to the C:\eclipse\eclipse.exe.

#### (4) Confirming for running Eclipse

Double-click on the shortcut of Eclipse to launch Eclipse (Figure 2.4). On the "Select a workspace" dialog, click on Cancel to quit Eclipse.

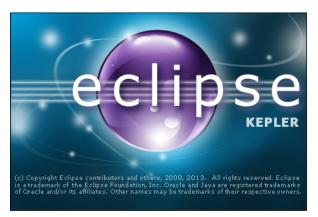

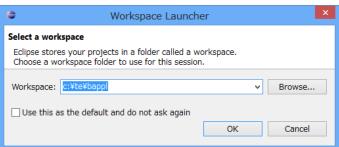

Figure 2.4 Starting Eclipse

[Trouble Shooting] If appears an error message about Java Runtime Environment, please confirm again about Java Runtime.

#### 2.3 Install T-Kernel Development Environment

Add plug-ins for T-Kernel Development Environment to Eclipse.

For more details please also refer to the "Eclipse-based T-Kernel Development Environment Install Manual" and the "GNU Development Environment (on Eclipse) Manual" in the T-Kernel 2.0 Reference Kit CD-ROM.

#### (1) Expand Eclipse plug-ins

Copy (save) the following files to a temporary directory (such as desktop) from the English software directory (en\soft) of the T-Kernel 2.0 Reference Kit CD-ROM.

| Common part for Eclipse platform | com.t_engine4u.te.X.X.xip              |
|----------------------------------|----------------------------------------|
| Machine-dependent part           | com.t_engine4u.tl.em1d512_te.X.X.X.zip |

And expand these archives to the Eclipse directory (such as C:\eclipse) by Windows Explorer.

- ▶ Here X.X.X stands for version number of the file.
- ▶ Please use Windows Explorer to expand these ZIP files. Other software may not correctly expand these archives.

#### (2) Expand PMC T-Shell Additional Package

Copy (save) the following file to a temporary directory of your install drive (such as C:\temp) from the English software directory (en\soft) of the T-Kernel 2.0 Reference Kit CD-ROM.

| FINO 1-Sheh additional package   Com.t_engine4u.tsh.emid512_te.x.x.x.21 | PMC T-Shell additional package | com.t_engine4u.tsh.em1d512_te.X.X.X.zip |
|-------------------------------------------------------------------------|--------------------------------|-----------------------------------------|
|-------------------------------------------------------------------------|--------------------------------|-----------------------------------------|

▶ Here X.X.X stands for version number of the file.

And expand this archive to

C:\eclipse\plugins\com.t\_engine4u.tl.em1d512\_te.X.X.X\_X.X.X\te by Windows Explorer.

▷ Some files are replaced (overwritten) during expanding the archive file.

#### (3) Start Eclipse

Double-click the shortcut of Eclipse to launch Eclipse.

#### (4) Select (or create) a workspace

Appears a dialog of "Select a workspace". Select (or newly create) the workspace C:\te\bappl for process-based programs, and click OK.

▶ Here a workspace means a directory to save projects. The default workspaces are as follows.

| C:\te\bappl | Process-based programs  |
|-------------|-------------------------|
| C:\te\kappl | T-Kernel-based programs |

#### (5) Go to the Workbench

Then appears the "Welcome" view. Click the icon of "Go to the workbench". (Figure 2.5)

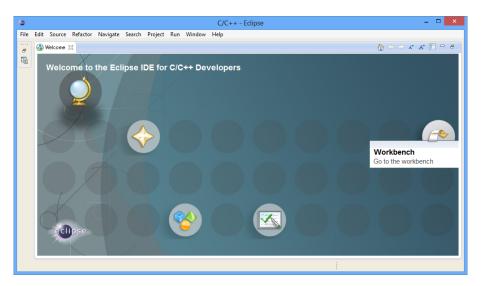

Figure 2.5 "Welcome" view of Eclipse

### (6) Open the "T-Engine Development" Perspective

Select Menubar  $\rightarrow$  "Window"  $\rightarrow$  "Open Perspective"  $\rightarrow$  "Other". Select "T-Engine Development" and click OK. (Figure 2.6)

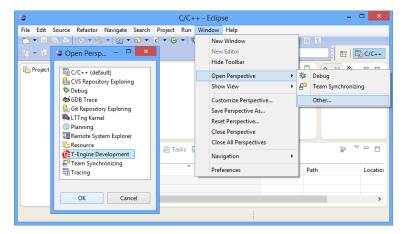

Figure 2.6 Open Perspective

#### (7) Setting of T-Engine Development

Select Menubar  $\to$  "Window"  $\to$  "Preferences" to open the Preferences Dialog. Select the page of "T-Engine development". (Figure 2.7)

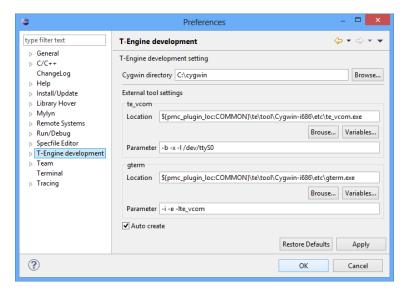

Figure 2.7 T-Engine Development Settings

As the parameter of te\_vcom, specify "-b -x -l /dev/ttyS0" in case of COM port number COM1, "-b -x -l /dev/ttyS1" in case of COM2, and so on.

- "-b" means 115200 bps.
- "-x" means suppressing hardware flow control (RTS/CTS).
- "-1" is minus ell, which stands for line device, and "/dev/ttySn" means COM(n+1).
- ▶ In case of USB connection:

Some problem will occur on debugging.

In such a case replace te\_vcom location with the path below:

▶ In case of serial connection (RS–232C) via USB-serial adapter: Communication speed will be slow down.

In such a case modify te\_vcom parameter as below:

#### (8) Setting of Workspace

Select the page of "General"  $\rightarrow$  "Workspace". (Figure 2.8)

- "Build automatically" is to be checked.
- "Text file encoding" is to be Other  $\rightarrow$  EUC-JP.
- Select "New text file line delimiter" to be Other  $\rightarrow$  Unix.

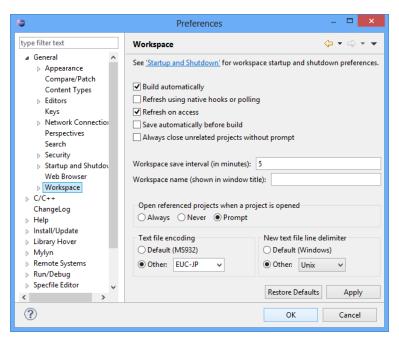

Figure 2.8 Setting of Workspace

This configuration must be done for each workspace (C:\te\bappl, C:\te\kappl etc.).

#### (9) Opening console

Select Menubar  $\to$  "Run"  $\to$  "External Tools"  $\to$  "External Tools Configurations" to show "External Tools Configurations" Dialog.

On the dialog, open "Program". Then appear te\_vcom and gterm under "Program".

▷ Also may appear "te\_vcom(telnet)", but it is not used here.

Select te\_vcom and click Run. (Figure 2.9)

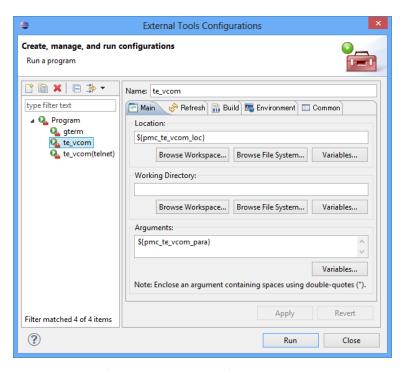

Figure 2.9 Running te\_vcom

Open the "External Tools Configurations" Dialog again, select gterm, and click Run.

On gterm in the console view, hit ← (Enter) key several times. Then appears a prompt (such as [/SYS]%) from the target side (Reference Board). This is a prompt of CLI (Command Line Interpreter), which runs on Reference Board. (Figure 2.10)

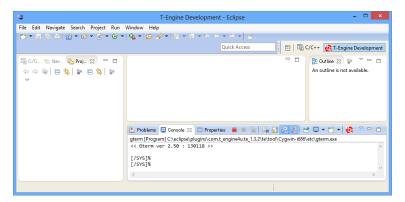

Figure 2.10 CLI prompt on gterm

Next time, the shortcuts to these external tools (te\_vcom and gterm) will appear on the pull-down menu of External Tools.

## 3 Development

#### 3.1 Starting Target and Development Environment

Start Reference Board and Eclipse as follows.

#### (1) Boot the target side (Reference Board)

Supply power to DC jack of Reference Board, and slide POWER SW to the upper position.

The LCD screen of Reference Board shows an initial window of PMC T-Shell.

#### (2) Start Eclipse

Double-click the shortcut of Eclipse to launch Eclipse.

Select a workspace, such as C:\te\bappl for process-based programs.

#### (3) Run te\_vcom and gterm

Select the external tools, and run te\_vcom and gterm.

▶ These external tools do not run just after starting Eclipse. Every time you started Eclipse (or switched workspace), you also have to run te\_vcom and gterm.

On gterm in the console view, hit  $\leftarrow$  (Enter) key several times, and confirm a CLI prompt (such as [/SYS]%) from the target side (Reference Board).

Do not use other terminal software (such as Tera Term and HyperTerminal) while using te\_vcom and gterm. And do not start te\_vcom or gterm twice.

[Trouble Shooting] If CLI prompt does not appear (including T-Monitor prompt TM>), please reset the target by the reset switch of Reference Board.

#### 3.2 Console Tools

T-Kernel 2.0 Reference Kit comes with a variety of console tools useful for development, as well as Eclipse dialogs. By Eclipse dialogs one can transfer and execute programs without console operation. But for other miscellany operations, you can use these console tools on gterm.

#### **CLI** (Command Line Interpreter)

A process-based command line interpreter, providing powerful features essential for development, especially file operation features. The standard prompt is [/SYS]%. See the "Development Tool Manual" at section of "Command Line Interpreter (CLI)" for details.

▶ The CLI prompt shows the working (current) directory name, which is set by cd command.

#### Utilities on CLI

Various utilities, such as "hdpart" (partitioning disks) and "format" (format disks) are stored in the system disk, and available as external commands on CLI. See the "Development Tool Manual" at sections of "Utilities", "UNIX (File) Emulator Command Tools" and "Network Utilities" for details.

#### IMS (Initial Monitor System)

IMS is a T-Kernel based monitor. Its prompt is [IMS]% by default. See the "Development Tool Manual" at section of "IMS" for details.

#### **T-Monitor**

The most basic monitor program. Its forte is hardware-level operations and the like. The prompt is TM>.

T-Monitor commands are listed in the "T-Monitor Specification" at section of "List of Commands." T-Kernel 2.0 Reference Kit adds additional commands to T-Monitor for Flash ROM writing and other functions. These additional commands are given in the "Implementation Specification" at section of "T-Monitor Implementation Specification."

A simple practice is given below to illustrate use of the CLI and T-Monitor.

#### (1) Confirm CLI Prompt

On gterm in the console view, hit  $\leftarrow$  (Enter) key several times, and confirm a CLI prompt (such as [/SYS]%).

```
[/SYS]%
```

#### (2) List of CLI Commands

Enter the CLI command "?" to display a list of CLI commands.

```
[/SYS]% ?← CLI command list att det eject cd ls fs ··· omitted ···
```

#### (3) CLI Command Help

Use the CLI command "?" to display a description of the "ls" command.

```
[/SYS]% ? ls←
ls [-f][-I|-t] [<path name>..]
list files under the path name
... omitted ...
```

#### (4) List of Files

Use the CLI command "1s" to display a list of files.

```
[/SYS]% <u>ls←</u>
SBOOT KERNEL.SYS SYSCONF ··· omitted ···
```

#### (5) Switch to T-Monitor

Use the CLI command "#" to switch to T-Monitor.

```
[/SYS]% <u>#←</u>
TM>
```

#### (6) List of T-Monitor Commands

Use the T-Monitor command "?" to display a list of T-Monitor commands.

```
TM> ?← 
--- Command List : "? command" for details --- 
DumpByte/Half/Word(D/DB/DH/DW) ··· omitted ···
```

#### (7) T-Monitor Command Help

Use the T-Monitor command "?" to display details of the "iw" command.

```
TM> ? iw← 
InputWord(IW) port : Input Word from I/O port
```

#### (8) I/O read

Use the T-Monitor command "iw" to read 32 bit value from address 0xc0050010 (GIO[31:0] input data read register) to read status of push switchs SW1,2,3,4.

```
SW1
                                        bit8
                                              0x00000100
TM> iw c0050010↔
                  — SW1 pushed
                                  SW2
                                        bit7
                                              0x0000080
Port C0050010:W --> 00000101
TM> iw c0050010\leftarrow -SW2 pushed
                                  SW3
                                        bit6
                                              0x00000040
Port C0050010:W --> 00000081
                                  SW4
                                        bit4
                                              0x0000010
```

#### (9) Return from T-Monitor

Use the T-Monitor command "g" (Go) to return to the CLI.

```
TM> g←
[/SYS]%
```

#### 3.3 Process-Based and T-Kernel-Based Programs

Programs that run on Reference Board are generally classified as either process-based programs or T-Kernel-based programs.

## Process-based programs:

These are programs that run on T-Kernel Extension.

Ordinary application programs are generally of this type.

And process runs in memory protection mode for system safety such that process failure will not cause system down.

As memory space, an independent local space is assigned to each process. A process has one or more tasks, which shares the local space of the process.

A process is run by invoking the main() function, and when the main() function terminates, the process terminates as well.

APIs available in process-based programs are described in the following documents in the T-Kernel 2.0 Reference Kit CD-ROM.

- "PMC T-Kernel Extension Manual" Process, tasks, files, events and so on.
- "PMC T-Shell Manual"

Screen drawing, fonts, GUI and network (TCP/IP) functions.

- ▶ Basically PMC T-Shell functions are available only on process.
- "Library Manual"

Standard C library and other libraries, including fopen() and other stdio.h functions.

• "Device Driver Manual"

Process-based programs can call device drivers.

#### T-Kernel-based programs:

These are programs that make direct use of T-Kernel features.

This type of programming is geared to creating device drivers and the like, since hard-ware control and interrupts can be handled. As memory space, multiple T-Kernel-based programs are loaded into the same system space and are made resident.

A T-Kernel-based program is loaded into system space by the lodspg command. At this time the main() function is called, and the first argument ac indicates the number of arguments passed. Ordinarily, task and handler creation and other initialization takes place in this processing.

The unlspg command can be used to unload a program. Here, the main() function is called again; but this time a minus value is passed in ac. Post-processing such as deleting the initial task and handlers normally takes place in this processing.

APIs available in T-Kernel-based programs are described in the following documents in the T-Kernel 2.0 Reference Kit CD-ROM.

- "T-Kernel 2.0 Specification"
  - T-Kernel/OS provides the kernel functions of real time OS, such as tasks, semaphores, interrupt handlers. And T-Kernel/SM provides device driver management and so on.
- "Library Manual"
  Standard C library and other libraries.

▶ Some library are process-based only, or T-Kernel-based only, but other library can be commonly used.

• "Device Driver Manual"

T-Kernel-based programs can call device drivers, as well as making device drivers.

#### 3.4 "Hello, world" as a Process-Based Program

First of all, we'll try the well-known program "Hello, world" as a process-based program. For more details refer to "GNU Development Environment (on Eclipse) Manual".

#### (1) Select Workspace

Launch Eclipse, and on "Select a workspace" dialog, select the workspace "C:\te\bapp1" for process-based program, and click OK.

If you have already launched Eclipse and works on other workspace, switch workspace to "C:\te\bappl", by Menubar  $\rightarrow$  "File"  $\rightarrow$  "Switch Workspace".

▷ If you switched workspace, also terminate external tools te\_vcom and gterm. Then you have to run te\_vcom and gterm again. On gterm in the console view, hit ← (Enter) key several times, and confirm a CLI prompt (such as [/SYS]%).

#### (2) Create Project

On "C/C++ Project" view, click the mouse right button to show a menu (or select Menubar  $\rightarrow$  "File") and select "New"  $\rightarrow$  "T-Engine C/C++ Project". And specify the following items.

- Project name: enter the project name, "hello".
- Target: specify your target machine (em1d512\_te).
- Program Type: specify "Process Base".
  - $\,\rhd\,$  "Decide by workspace" is also right, if your workspace is C:\te\bappl.
- Create Template Program: check it and select and select "gdbsample: a sample program for gdb operation".
- Create Output Directory: check it.

And click Finish to create a new project "hello". (Figure 3.1)

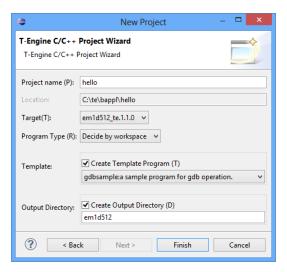

Figure 3.1 New Project Dialog

#### (3) Create Source Program

The sources of the template are copied under the src directory of the project hello in the "C/C++ Project" View. Double-click hello to view the source files.

Here modify these source files as follows to make "Hello, world".

#### • hello/src/main.c:

Modify the main function as follows:

Save the modified file by Menubar  $\rightarrow$  "File"  $\rightarrow$  "Save".

 $\triangleright$  Here the types W and TC are defined by T-Kernel Specification. And return 0 returns the exit code of process.

#### • hello/src/Makefile:

Change the make target to "TARGET = hello".

Change the list of source files to "SRC = main.c". (Delete sub.c.)

Save the modified file by Menubar \rightarrow "File" \rightarrow "Save".

• hello/src/sub.c, hello/src/sub.h : Delete these files by right-click menu.

#### (4) Make (compile and link)

Select the target Makefile, hello/em1d512.te/Makefile, in "C/C++ Project" view. And then, select Menubar  $\rightarrow$  "Project"  $\rightarrow$  "Make T-Engine Target all" to make your program.

If the make is succeeded, the executable file hello/em1d512.te/hello is generated.

▶ Process executable file is shown with a run or bug icon. The "bug icon" means that some of linked libraries include debug information, but it is all right.

[Trouble Shooting] If appears a message "Error launching builder", confirm that you have selected the make target hello/em1d512.te/Makefile.

And if appears a message "makedeps: Command not found", confirm installation of Perl on /usr/local/bin/perl after Cygwin installation.

#### (5) Transfer and Run

Select the executable file hello/em1d512.te/hello, click the mouse right button to show a menu, and select "Run As"  $\rightarrow$  "Run Configurations". Then appears the Run Configurations Dialog.

On the dialog, select "T-Engine Application (T-Monitor)", click the mouse right button to show a menu, and select "New". Then appears the default settings to transfer and execute the program. (Figure 3.2)

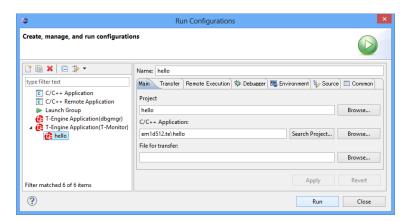

Figure 3.2 Run Configuration Dialog

▷ Also may appear "T-Engine Application (dbgmgr)", but it is not used here.

Click Run at the bottom of the dialog to transfer and execute the program. Then the process is transferred and runs. And appears "Hello, world" on the gterm console. (Figure 3.3)

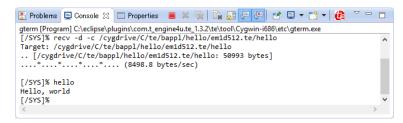

Figure 3.3 "Hello, world" appears on console

[Trouble Shooting] The serial communication is required to transfer files to the target.

Confirm that you have run te\_vcom and gterm again, and on the console window of gterm, hit ← (Enter) key several times, and confirm a CLI prompt (such as [/SYS]%).

[Trouble Shooting] If appears a message "Can't Create (-1966080)", it means read only error. Please check that Reference Board is booted from writable disk.

#### 3.5 "Hello, world" as a T-Kernel-Based Program

Next we'll try the "Hello, world" as a T-Kernel-based program. It puts "Hello, world" at loading, and "See you again" at unloading.

#### (1) Select Workspace

Launch Eclipse, and on "Select a workspace" dialog, select the workspace "C:\te\kappl" for T-Kernel-based program, and click OK.

If you have already launched Eclipse and works on other workspace, switch workspace to "C:\te\kappl", by Menubar  $\rightarrow$  "File"  $\rightarrow$  "Switch Workspace".

▶ If you switched workspace, also terminate external tools te\_vcom and gterm. Then you have to run te\_vcom and gterm again. On gterm in the console view, hit ← (Enter) key several times, and confirm a CLI prompt (such as [/SYS]%).

#### (2) Create Project

On "C/C++ Project" view, click the mouse right button to show a menu (or select Menubar  $\rightarrow$  "File") and select "New"  $\rightarrow$  "T-Engine C/C++ Project". And specify the following items.

- Project name: enter the project name, "hello2".
- Target: specify your target machine (em1d512\_te).
- Program Type: specify "T-Kernel Base".
  - ▷ "Decide by workspace" is also right, if your workspace is C:\te\kappl.
- Create Template Program: check it and select the template "sample: print strings sample program".
- Create Output Directory: check it.

And click | Finish | to create a new project "hello2".

#### (3) Create Source Program

The sources of the template are copied under the src directory of the project hello2 in the "C/C++ Project" View. Double-click hello2 to view the source files.

Here modify these source files as follows to make "Hello, world".

#### • hello2/src/main.c:

Modify the main function as follows:

Save the modified file by Menubar  $\rightarrow$  "File"  $\rightarrow$  "Save".

#### • hello2/src/Makefile:

Change the make target to "TARGET = hello2".

Save the modified file by Menubar  $\rightarrow$  "File"  $\rightarrow$  "Save".

#### (4) Make (compile and link)

Select the target Makefile, hello2/em1d512.te/Makefile, in "C/C++ Project" view. And then, select Menubar  $\rightarrow$  "Project"  $\rightarrow$  "Make T-Engine Target all" to make your program.

If the make is succeeded, the relocatable executable file hello2/em1d512.te/hello2 is generated.

▶ Eclipse shows relocatable executable files by a "binary file icon".

#### (5) Transfer and Run

Select the executable file hello2/em1d512.te/hello2, click the mouse right button to show a menu, and select "Run As"  $\rightarrow$  "Run Configurations". Then appears Run Configurations Dialog.

On the dialog, select "T-Engine Application (T-Monitor)", click the mouse right button to show a menu, and select "New". Then appears the default settings to transfer and execute the program.

Click Run at the bottom of the dialog to transfer and execute the program. Then the program is transferred by recv command and loaded on the system common space by lodspg command.

And appears "Hello, world" on the gterm console.

#### (6) Show System Common Space

On the gterm console, use "ref spg" command to confirm that hello2 is loaded.

```
[/SYS]% ref spg←

[ 1] - 0xd018b000 - 6 screen

... omitted ...

[13] - 0xd049d000 - 5 hello2

[/SYS]%
```

 $\triangleright$  System program ID and load address may be different.

#### (7) Unload Program

Now unload hello2 by executing the "unlspg" command, specifying the program by its system program ID as displayed in the previous step (13 in the above example). Then appears "Hello, world" on the gterm console.

```
[/SYS]% unlspg 13↔
See you again
[/SYS]%
```

## 4 Running Learning Sample Programs

The tutorial page (en\tutorial) on the T-Kernel 2.0 Reference Kit CD-ROM contains a collection of learning sample programs.

#### • Juggling

This program shows juggling animation.

#### • Tiny Web Server

This program transfers files from Reference Board to Web browsers on other PCs by TCP/IP network.

#### • LED and Interrupt

This T-Kernel-based program blinks LED and detects switch by interrupt.

#### • Physical timer sample implementation

This T-Kernel-based program uses physical timer.

#### 4.1 Juggling

This process-based program shows juggling animation, using PMC T-Shell drawing functions. This sample is also useful to learn debug operations: set break points, change variables and so on.

#### (1) Select Workspace

Launch Eclipse, and on "Select a workspace" dialog, select the workspace "C:\te\bappl" for process-based program, and click OK.

If you have already launched Eclipse and works on other workspace, switch workspace to "C:\te\bappl", by Menubar  $\rightarrow$  "File"  $\rightarrow$  "Switch Workspace".

▶ If you switched workspace, also terminate external tools te\_vcom and gterm. Then you have to run te\_vcom and gterm again. On gterm in the console view, hit ← (Enter) key several times, and confirm a CLI prompt (such as [/SYS]%).

#### (2) Create Project

On "C/C++ Project" view, click the mouse right button to show a menu (or select Menubar  $\rightarrow$  "File") and select "New"  $\rightarrow$  "T-Engine C/C++ Project". And specify the following items.

- Project name: enter the project name, "juggling".
- Target: specify your target machine (em1d512\_te).
- Program Type: specify "Process Base".
  - ▷ "Decide by workspace" is also right, if your workspace is C:\te\bappl.
- Create Template Program: do not check it.

• Create Output Directory: check it.

And click | Finish | to create a new project "juggling".

#### (3) Import Source Program

Select the created project "juggling". Select right-click menu  $\rightarrow$  "Import" (or Menubar  $\rightarrow$  "File"  $\rightarrow$  "Import") to open Import Dialog.

Open "General" and select "Archive File". Click | Next |.

Click Browse at "From archive file" to open "Import from Archive File" dialog. Select "juggling.zip" in T-Kernel 2.0 Reference Kit CD-ROM and click Open. And click Finish. Now the source program is imported in juggling/src.

#### (4) Make

Select the target Makefile, juggling/em1d512.te/Makefile, in "C/C++ Project" view. And then, select Menubar  $\rightarrow$  "Project"  $\rightarrow$  "Make T-Engine Target all" to make your program.

If the make is succeeded, the executable file juggling/em1d512.te/juggling is generated.

#### (5) Transfer and Run

Select the executable file juggling/em1d512.te/juggling, click the mouse right button to show a menu, and select "Run As"  $\rightarrow$  "Run Configurations". Then appears Run Configurations Dialog.

On the dialog, select "T-Engine Application (T-Monitor)", click the mouse right button to show a menu, and select "New". Then appears the default settings to transfer and execute the program.

Click Run at the bottom of the dialog to transfer and execute the program. Then the program is transferred by recv command and runs. Juggling animation is showed on the screen of Reference Board(Figure 4.1)

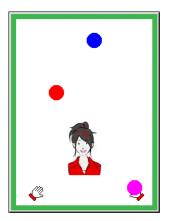

Figure 4.1 Run Juggling

#### (6) Make for Debugging

To debug your program, the executable file must include debug information. To make that file, make your program on the folder with a debug option, such as "em1d512.te.debug".

Select the target Makefile, "juggling/em1d512.te.debug/Makefile", in "C/C++ Project" view. And then, select Menubar  $\rightarrow$  "Project"  $\rightarrow$  "Make T-Engine Target all" to make your program.

If the make is succeeded, the executable file "juggling/em1d512.te.debug/juggling" is generated with debug information (showed by a insect icon).

#### (7) Start Debugging

Select the executable file "juggling/em1d512.te.debug/juggling", click the mouse right button to show a menu, and select "Debug As"  $\rightarrow$  "Debug...". Then appears the Debug Dialog.

On Debug Dialog, select "T-Engine Application", click the mouse right button to show a menu, and select "New". Then appears the default settings to transfer and debug the program.

▶ There remains a previous setting created in (5) for execution. But create a new one for debugging.

Click Debug at the bottom of Debug Dialog to transfer and debug the program. If appears a "Confirm Perspective Switch" dialog, click Yes to switch perspective. Then appears the Debug perspective.

#### (8) Set Breakpoint

The program is stopped at the beginning of the main() function. Now set a breakpoint in the line "if (i > 0) sleep(i);" near the end of the main() function. At the leftmost side of this line, click the mouse right button to show a menu. Select "Toggle Breakpoint" to set a breakpoint. (Figure 4.2)

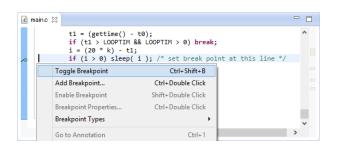

Figure 4.2 Set a Breakpoint

#### (9) Continue Execution

Click "Resume" button in Toolbar (or Menubar  $\rightarrow$  "Run"  $\rightarrow$  "Resume") to continue execution. The program runs until a breakpoint. (Figure 4.3)

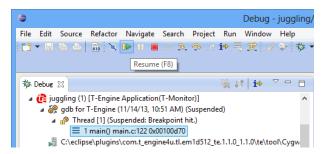

Figure 4.3 Continue Execution

By repeating this continuation, the balls move step by step on the target screen.

#### (10) Change Variables

When the program is stopped at a breakpoint, change the value of the variable N (number of balls) in the variables view from 3 to 6. (Figure 4.4)

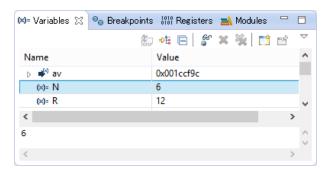

Figure 4.4 Change a Variable

By continuing execution, the number of balls becomes 6 on the target screen.

In the same manner one can change the value of the variable R (radius of balls on the screen).

#### (11) Terminate Debugging

Click "Terminate" button ( $\blacksquare$ ) in Toolbar (or Menubar  $\rightarrow$  "Run"  $\rightarrow$  "Terminate") to terminate debugging. And click "Remove All Terminated Launches" button ( $\circledast$ ) in the debug view.

Select "T-Engine Development" near the right-top of the Eclipse window to back to T-Engine Development Perspective.

#### 4.2 Tiny Web Server

This process-based tiny web server is provided as an example of a network application using TCP/IP functions. Files on Reference Board are transferred to web browsers on other PCs.

#### (1) Select a Workspace

Launch Eclipse, and on "Select a workspace" dialog, select the workspace "C:\te\bappl" for process-based program, and click OK.

If you have already launched Eclipse and works on other workspace, switch workspace to "C:\te\bappl", by Menubar  $\rightarrow$  "File"  $\rightarrow$  "Switch Workspace".

▶ If you switched workspace, also terminate external tools te\_vcom and gterm. Then you have to run te\_vcom and gterm again. On gterm in the console view, hit ← (Enter) key several times, and confirm a CLI prompt (such as [/SYS]%).

#### (2) Network Configuration

On gterm in the console view, hit  $\leftarrow$  (Enter) key several times, and confirm a CLI prompt (such as [/SYS]%). Then use netconf command for network configuration.

If the network environment is one that assigns IP addresses automatically by DHCP, the default setting of 0.0.0.0 can be left as is. If not, first use the "netconf c" command to assign an IP address to Reference Board.

```
[/SYS]% netconf c ←
hostname
            = ? tkernel←

    local host name

                                                             — local IP address
host ip
            = 0.0.0.0 ? 192.168.0.70↔
                                                              — DNS server #1
dns1name
            = ? ←
dns1 ip
            = 0.0.0.0 ? ←
                                                              — DNS server #2
dns2name
            = ? ←
dns2 ip
            = 0.0.0.0 ? ←
domain
            = ? ←
                                                               — domain name
gateway ip = 0.0.0.0 ? <u>←</u>
                                                                    — gateway
subnetmask = 255.255.255.0 ? ←
                                                                — subnet mask
                                                             — no wireless LAN
wlan
            = none (n/a/i)? \leftarrow
[/SYS]%
```

 $\triangleright$  Instead of netconf command, Network Setup Utility (right-click  $\rightarrow$  "Utility"  $\rightarrow$  "Network Setup") is also available.

#### (3) Confirm Network Connection

On gterm in the console view, use the "ping" command to confirm the network connection.

```
[/SYS]% ping localhost \leftarrow — ping self localhost is alive <192.168.0.70> : 0 ms [/SYS]% ping 192.168.0.1 \leftarrow — pint another machine 192.168.0.1 is alive <192.168.0.1> : 0 ms
```

▶ In this example, the Reference Board IP address is 192.168.0.70 and that of another machine is 192.168.0.1. Change these as appropriate for the particular network environment.

#### (4) Transfer Image Files

Transfer Image Files to the target side (Reference Board), for the contents of the tiny web server.

On gterm in the console view, use the "recv" command to transfer image files from the host PC to the target side (Reference Board).

For example, if you want to transfer C:\tmp\abc.jpg,

```
[/SYS]% recv -c -d /cygdrive/c/tmp/abc.jpg↔
```

Transfer several image files in the same manner (those extension must be .jpg or .png).

#### (5) Create Project

On "C/C++ Project" view, click the mouse right button to show a menu (or select Menubar  $\rightarrow$  "File") and select "New"  $\rightarrow$  "T-Engine C/C++ Project". And specify the following items.

- Project name: enter the project name, "webserv".
- Target: specify your target machine (em1d512\_te).
- Program Type: specify "Process Base".
   Decide by workspace" is also right, if your workspace is C:\te\bappl.
- Create Template Program: do not check it.
- Create Output Directory: check it.

And click | Finish | to create a new project "webserv".

#### (6) Import Source Program

Select the created project "webserv". Select right-click menu  $\rightarrow$  "Import" (or Menubar  $\rightarrow$  "File"  $\rightarrow$  "Import") to open Import Dialog.

Open "General" and select "Archive File". Click Next.

Click Browse at "From archive file" to open "Import from Archive File" dialog. Select "webserv.zip" in T-Kernel 2.0 Reference Kit CD-ROM and click Open. And click Finish. Now the source program is imported in webserv/src.

#### (7) Make

Select the target Makefile, webserv/em1d512.te/Makefile, in "C/C++ Project" view. And then, select Menubar  $\rightarrow$  "Project"  $\rightarrow$  "Make T-Engine Target all" to make your program.

If the make is succeeded, the executable file webserv/em1d512.te/webserv is generated.

#### (8) Transfer and Run

Select the executable file webserv/em1d512.te/webserv, click the mouse right button to show a menu, and select "Run As"  $\rightarrow$  "Run Configurations". Then appears Run

Configurations Dialog.

On the dialog, select "T-Engine Application (T-Monitor)", click the mouse right button to show a menu, and select "New". Then appears the default settings to transfer and execute the program.

Click Run at the bottom of the dialog to transfer and execute the program. Then the program is transferred by recv command and runs.

#### (9) View from Web Browser

From PC on the network, enter the Reference Board IP address in a Web browser, and confirm that the images are listed in the browser. If, for example, the Reference Board IP address is 192.168.0.70, enter the URL as follows:

#### http://192.168.0.70/index.html

▷ index.html is the image list page, which is generated automatically by the tiny web server.

#### (10) Terminate Process

On the console, send  $^{c}$  (Ctrl-C) to terminate the web server process. Use "TE logo" button upside the console view of Eclipse. (Figure 4.5)

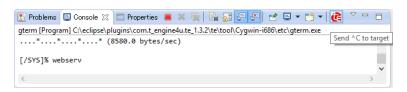

Figure 4.5 Send ^C on Eclipse

## 4.3 LED and Interrupt

This is a T-Kernel-based sample program to blink LED and detect switch by interrupt.

#### (1) Select Workspace

Launch Eclipse, and on "Select a workspace" dialog, select the workspace "C:\te\kappl" for T-Kernel-based program, and click OK.

If you have already launched Eclipse and works on other workspace, switch workspace to "C:\te\kappl", by Menubar  $\rightarrow$  "File"  $\rightarrow$  "Switch Workspace".

▷ If you switched workspace, also terminate external tools te\_vcom and gterm. Then you have to run te\_vcom and gterm again. On gterm in the console view, hit ← (Enter) key several times, and confirm a CLI prompt (such as [/SYS]%).

#### (2) Create Project

On "C/C++ Project" view, click the mouse right button to show a menu (or select Menubar  $\rightarrow$  "File") and select "New"  $\rightarrow$  "T-Engine C/C++ Project". And specify the following items.

- Project name: enter the project name, "ledint".
- Target: specify your target machine (em1d512\_te).
- Program Type: specify "T-Kernel Base".
  - ▷ "Decide by workspace" is also right, if your workspace is C:\te\kappl.
- Create Template Program: do not check it.
- Create Output Directory: check it.

And click Finish to create a new project "ledint".

#### (3) Import Source Program

Select the created project "ledint". Select right-click menu  $\rightarrow$  "Import" (or Menubar  $\rightarrow$  "File"  $\rightarrow$  "Import") to open Import Dialog.

Open "General" and select "Archive File". Click Next.

Click Browse at "From archive file" to open "Import from Archive File" dialog. Select "ledint.zip" in T-Kernel 2.0 Reference Kit CD-ROM and click Open. And click Finish. Now the source program is imported in ledint/src.

#### (4) Make

Select the target Makefile, ledint/em1d512.te/Makefile, in "C/C++ Project" view. And then, select Menubar  $\rightarrow$  "Project"  $\rightarrow$  "Make T-Engine Target all" to make your program.

If the make is succeeded, the relocatable executable file ledint/em1d512.te/ledint is generated.

#### (5) Transfer and Run

Select the executable file ledint/em1d512.te/ledint, click the mouse right button to show a menu, and select "Run As"  $\rightarrow$  "Run Configurations". Then appears Run Configurations Dialog.

On the dialog, select "T-Engine Application (T-Monitor)", click the mouse right button to show a menu, and select "New". Then appears the default settings to transfer and execute the program.

Click Run at the bottom of the dialog to transfer and execute the program. Then the program is transferred by recv command and loaded on the system common space by lodspg command.

By this program LED5, LED6, LED7 or LED8 starts blinking. By pushing SW4 changes blinking pattern.

#### 4.4 Physical Timer Sample Implementation

This is a T-Kernel-based sample program for physical timer.

There are several methods and implementations for physical timer, depending on hardware and purpose. Hence T-Kernel 2.0 Reference Kit does not implement physical timer as a standard, while one sample implementation is given in a source program. Refer to the header comment of the source program about specification and limitation of this sample physical timer.

## (1) Select Workspace

Launch Eclipse, and on "Select a workspace" dialog, select the workspace "C:\te\kappl" for T-Kernel-based program, and click OK.

If you have already launched Eclipse and works on other workspace, switch workspace to "C:\te\kappl", by Menubar  $\rightarrow$  "File"  $\rightarrow$  "Switch Workspace".

▷ If you switched workspace, also terminate external tools te\_vcom and gterm. Then you have to run te\_vcom and gterm again. On gterm in the console view, hit ← (Enter) key several times, and confirm a CLI prompt (such as [/SYS]%).

#### (2) Create Project

On "C/C++ Project" view, click the mouse right button to show a menu (or select Menubar  $\rightarrow$  "File") and select "New"  $\rightarrow$  "T-Engine C/C++ Project". And specify the following items.

- Project name: enter the project name, "ptimer".
- Target: specify your target machine (em1d512\_te).
- Program Type: specify "T-Kernel Base".
  Decide by workspace" is also right, if your workspace is C:\te\kappl.
- Create Template Program: do not check it.
- Create Output Directory: check it.

And click | Finish | to create a new project "ptimer".

#### (3) Import Source Program

Select the created project "ptimer". Select right-click menu  $\rightarrow$  "Import" (or Menubar  $\rightarrow$  "File"  $\rightarrow$  "Import") to open Import Dialog.

Open "General" and select "Archive File". Click | Next |

Click Browse at "From archive file" to open "Import from Archive File" dialog. Select "ptimer.zip" in T-Kernel 2.0 Reference Kit CD-ROM and click Open. And click Finish. Now the source program is imported in ptimer/src.

#### (4) Make

Select the target Makefile, ptimer/em1d512.te/Makefile, in "C/C++ Project" view. And then, select Menubar  $\rightarrow$  "Project"  $\rightarrow$  "Make T-Engine Target all" to make your program.

If the make is succeeded, the relocatable executable file ptimer/em1d512.te/ptimer is generated.

#### (5) Transfer and Run

Select the executable file ptimer/em1d512.te/ptimer, click the mouse right button to show a menu, and select "Run As"  $\rightarrow$  "Run Configurations". Then appears Run Configurations Dialog.

On the dialog, select "T-Engine Application (T-Monitor)", click the mouse right button to show a menu, and select "New". Then appears the default settings to transfer and execute the program.

Click Run at the bottom of the dialog to transfer and execute the program. Then the program is transferred by recv command and loaded on the system common space by lodspg command.

```
[/SYS]% lodspg ptimer
Physical timer number=1, clock=28672000[Hz], limit=2866
SYSPRG ptimer [14] d04a1000 - d04a7000
[/SYS]% Hello 10000
Hello 20000
Hello 30000
:
```

Physical timer handler is called in every 100 microseconds, and printf is called in every 10000th (1 second) time.

# Index

| В                                                                    | ${f N}$           |
|----------------------------------------------------------------------|-------------------|
| breakpoint                                                           | netconf command   |
| ${f C}$                                                              | P                 |
| CLI                                                                  | Perl 17           |
| console                                                              | physical timer 42 |
| continue                                                             | ping command 39   |
| ${\it cross-development} \ \dots \ \ \ \ \ \ \ \ \ \ \ \ \ \ \ \ \ $ | process-based     |
| Cygwin                                                               | project           |
| D                                                                    | ${f R}$           |
| debug information                                                    | recv command 40   |
| df command 11                                                        | reset switch      |
|                                                                      | ROM information 9 |
| ${f E}$                                                              |                   |
| Eclipse                                                              | T                 |
| <b>.</b>                                                             | TCP/IP            |
| F                                                                    | Tera Term         |
| FlashLoad command                                                    | $\verb"te_vcom"$  |
| font                                                                 | T-Kernel-based    |
| format command                                                       | T-Monitor         |
| ${f G}$                                                              | $\mathbf{U}$      |
| gterm                                                                | unlspg command    |
| Н                                                                    |                   |
| hdpart command                                                       | W                 |
| HyperTerminal                                                        | web server        |
| Tryper rermmar                                                       | workspace         |
| I                                                                    |                   |
| IMS 26                                                               |                   |
| J                                                                    |                   |
| Java Runtime                                                         |                   |
| juggling                                                             |                   |
|                                                                      |                   |
| L                                                                    |                   |
| LED 5, 41                                                            |                   |
| lodspg command                                                       |                   |
| <b>1s</b> command                                                    |                   |
| ${f M}$                                                              |                   |
| memory protection                                                    |                   |
| microSD                                                              |                   |

Getting Started with T-Kernel 2.0 Reference Kit Version 1.02.00

Personal Media Corporation

Web: http://www.t-engine4u.com/

E-Mail: te-sales@personal-media.co.jp

Copyright © 2011–2013 by Personal Media Corporation